## 青海大学重新学习课程自修申请表

上联

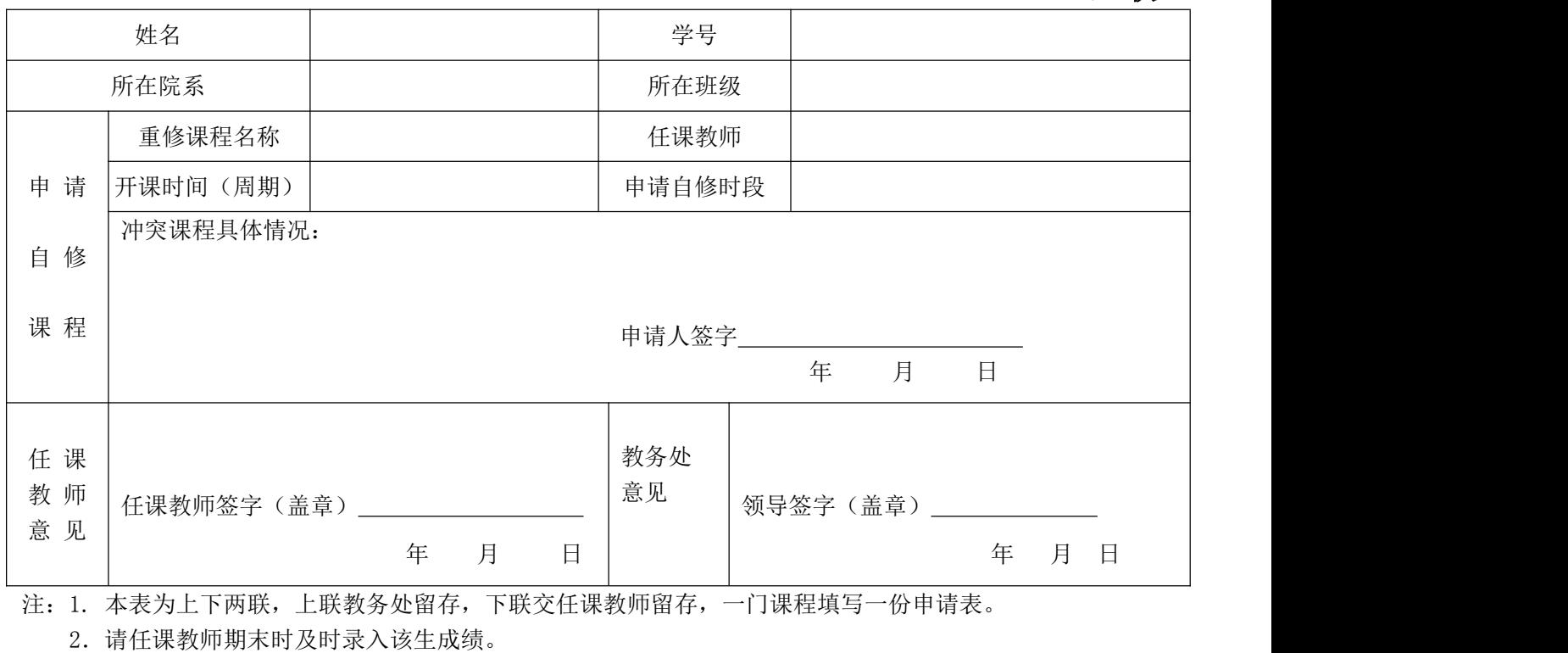

3.实验课以及必修的实践环节(各类实习、课程设计)等不得申请自修。

4. 无故不申请者,成绩按"0"分录入。

# 青海大学重新学习课程自修申请表

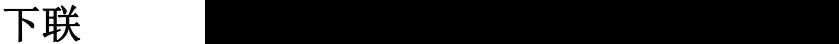

 $\sim$   $\sim$ 

- - - -

- . . .

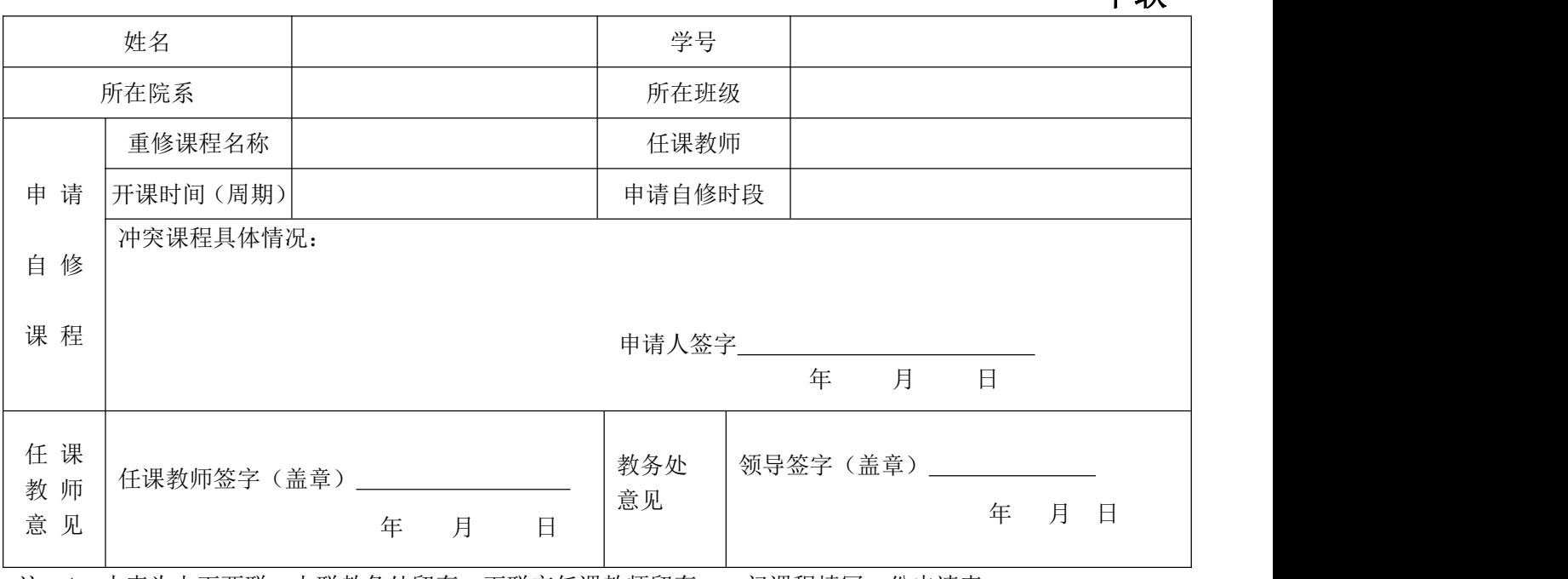

注:1. 本表为上下两联,上联教务处留存,下联交任课教师留存,一门课程填写一份申请表。

2.请任课教师期末时及时录入该生成绩。

3.实验课以及必修的实践环节(各类实习、课程设计)等不得申请自修。

4. 无故不申请者,成绩按"0"分录入。

# 2015 级学生 2016-2017 学年春季学期

# 课程重新学习组班授课计划

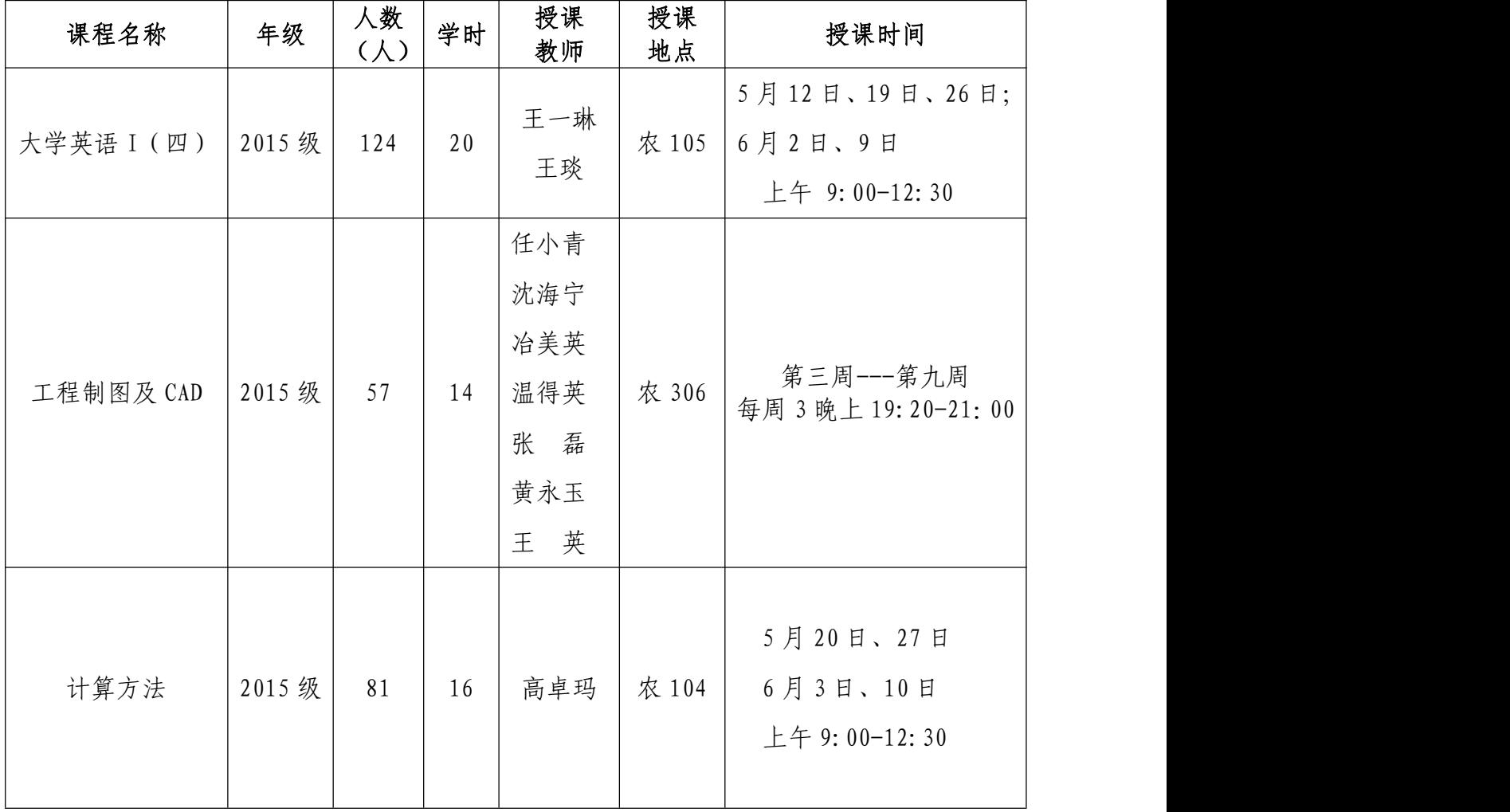

## 选课过程说明(直选式:即先到先得,选满为止)

### 一、 登录学生信息网站

学生在使用校园网的情况下登录学生个人信息系统网站,网址为: http://210.27.176.25:9094/

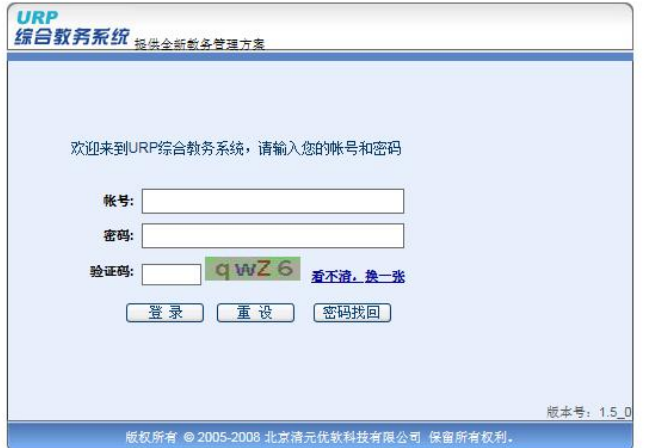

图 1: 学生个人信息系统登录界面

- 二、选课操作方法
	- 1. 学生登录个人信息系统后显示如下:

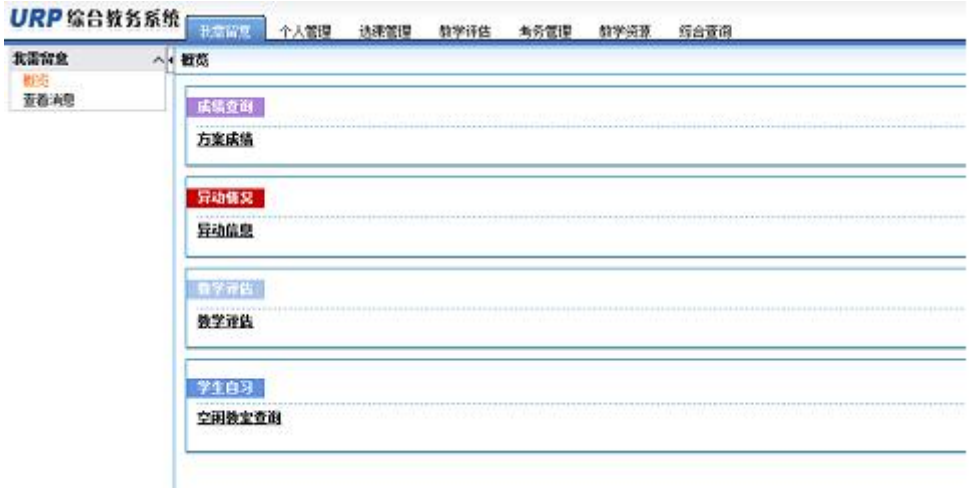

#### 图 2: 登录成功页面

#### 2. 选课过程

在登陆界面选择"选课管理"模块后,右键点击左侧"选课方案",出现

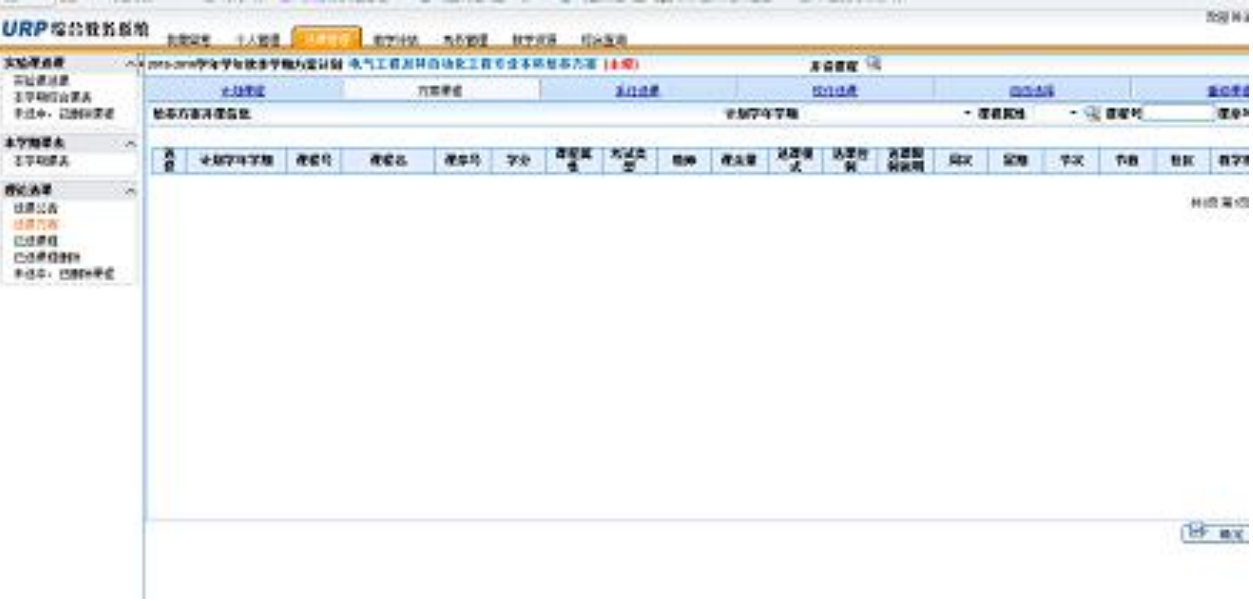

# 点击"方案课程"或"校任选课"

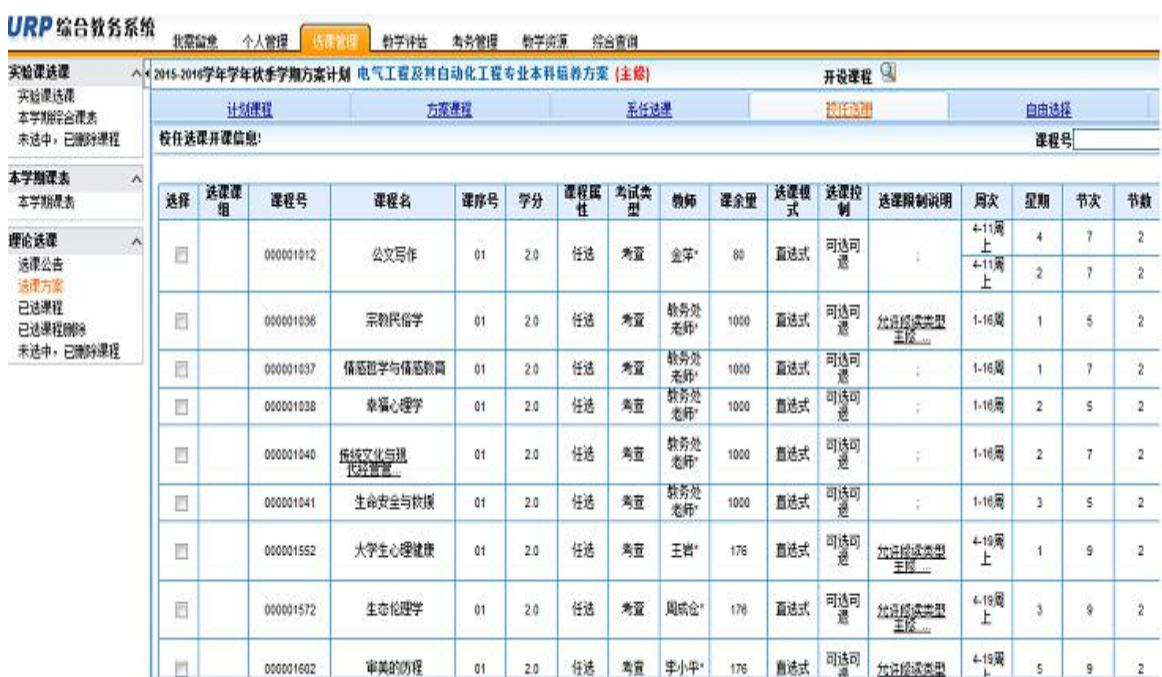

 $\sim$ 

出现相关选课课程,进行选择,并"确定"即可。